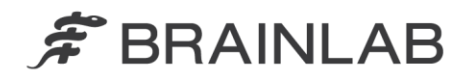

**Brainlab AG** Kapellenstraße 12 · 85622 Feldkirchen · Germany

phone: +49 89 99 15 68 0 +49 89 99 15 68 33 fax:

# **NOTICE DE SÉCURITÉ/NOTIFICATION**

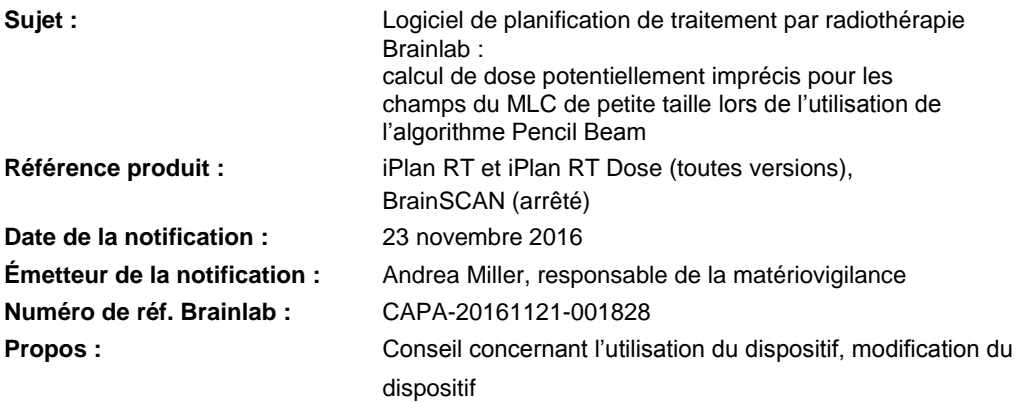

Cette lettre a pour but de vous informer de l'effet éventuel suivant, identifié avec les logiciels de planification de traitement par radiothérapie iPlan RT, iPlan RT Dose et BrainSCAN (toutes versions) de Brainlab lors de l'utilisation de l'algorithme Pencil Beam pour le calcul de dose des champs du MLC de petite taille.

Par la présente lettre de notification, nous vous communiquons les actions correctives à mettre en œuvre, ainsi que les mesures prises par Brainlab à cet effet.

# **Effet :**

L'algorithme Pencil Beam concerne les paramètres de base du faisceau, qui sont acquis en procédant à des mesures de dose pour les champs du collimateur multilames (MLC) aux tailles de champ prédéfinies et qui sont enregistrés à l'aide d'iPlan RT Physics Administration/BrainSCAN Beam Profile Editor.

Pour chaque faisceau du plan de traitement par radiothérapie, le calcul de dose est effectué en fonction de ces valeurs de mesure répertoriées. Si une taille de champ équivalente d'un faisceau ne correspond pas à la taille de champ mesurée, les valeurs mesurées sont interpolées en conséquence. Compte tenu d'une implémentation imprécise du logiciel de planification de traitement par radiothérapie Brainlab,

- a) plus le champ est petit et
- b) plus la taille de champ équivalente est éloignée de la valeur mesurée, moins cette interpolation entre deux valeurs mesurées est précise.

Ainsi pour certains traitements, une quantité insuffisante d'unités moniteur (UM) est calculée et par conséquent la dose administrée est inférieure à la dose planifiée. En d'autres termes, la dose administrée ne dépasse pas la dose planifiée en raison du problème décrit.

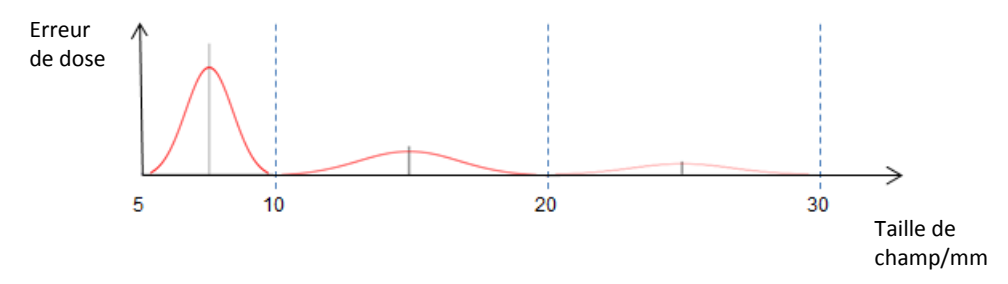

**Figure 1**. Schéma illustratif de l'erreur de dose (calculée moins mesurée) possible sur la taille de champ. Les tailles de champ mesurées sont 5, 10, 20 et 30 mm dans cet exemple d'un MLC HD120 Varian. Voir ci-dessous pour l'erreur spécifique de quantité de dose.

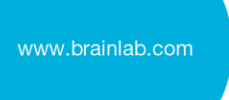

L'écart entre la dose planifiée et la dose administrée est plus important si vous utilisez des MLC avec une petite largeur de lames (p. ex. HD120 Varian ou m3 Brainlab) et si la taille de champ équivalente du faisceau se trouve entre deux tailles de champ mesurées (voir figure 1 ci-dessus pour un exemple). Il n'y a pas d'écart si la taille de champ équivalente d'un champ calculé est égale à la taille d'un champ mesuré, p. ex. pour un champ de 5 mm ou 10 mm sur l'exemple ci-dessus. L'interpolation est moins précise avec une distance croissante par rapport à un champ mesuré et elle est la moins précise si la taille de champ équivalente se trouve entre deux champs mesurés, p. ex. pour un champ de 7,5 mm ou 15 mm sur l'exemple cidessus.

Les volumes ronds sont affectés dans une plus large mesure car la taille des faisceaux correspondants reste constante pour des directions de faisceaux différentes. Les formes allongées ou irrégulières ne sont pas autant affectées car la taille de champ équivalente varie avec des angles de faisceaux différents.

L'écart de dose est dû à un module logiciel responsable du calcul de la diffusion dans le fantôme à l'aide de la convolution des noyaux Pencil Beam. Par conséquent, l'écart spécifique de quantité de dose dépend de la combinaison de plusieurs valeurs de correction de la fonction source (largeur et amplitude). Pour plus de détails techniques sur l'algorithme, consultez le Guide technique de référence.

L'analyse de Brainlab (basée sur les données de plus de 140 séries de paramètres de base du faisceau pour différents MLC) a déterminé que **l'écart de dose maximal pour une série de paramètres de base du faisceau pour des champs inférieurs à 10 mm est généralement de moins de 5 %** et, dans de **rares cas uniquement, entre 5 % et 10 %**. Des écarts plus importants sont en théorie possibles, mais inattendus. En outre, l'analyse a démontré pour tous les MLC que **pour des champs supérieurs à 10 mm, l'écart de dose maximal est généralement de moins de 3 %** et, dans de **rares cas uniquement, entre 3 % et 4 %**.

Si l'utilisateur ne s'aperçoit pas des écarts de dose à l'aide de l'assurance qualité (AQ) recommandée pour le plan de traitement, l'irradiation d'un tel plan de traitement **peut engendrer une radiothérapie inefficace**.

### **Action corrective à mettre en œuvre par l'utilisateur**

Comme solution de rechange, pour réduire l'écart de dose décrit à moins de 2 % en utilisant l'algorithme Pencil Beam dans iPlan RT 4.5.x, Brainlab recommande de modifier le profil de machine suivant les instructions indiquées dans l'annexe.

Pour tous les systèmes de planification de traitement Brainlab, selon les recommandations de Brainlab, appliquez une assurance qualité préalable au traitement adaptée pour chaque plan de traitement. Un calcul de dose indépendant à l'aide de logiciels d'AQ de fabricants tiers ou des mesures de la dose à l'intérieur d'un fantôme permettent de juger de la précision du calcul de dose. Consultez le Guide technique de référence, physique de Brainlab pour plus de détails.

#### Vérification et examen (rétroactif) du traitement

Pour déterminer à quel point un certain plan de traitement est affecté par le problème décrit précédemment, examinez les résultats de votre assurance qualité préalable au traitement. Même si aucune assurance qualité n'a été appliquée avant le traitement du patient, vous pouvez l'appliquer à tout moment de façon rétroactive. Consultez le Guide technique de référence, physique de Brainlab pour plus de détails.

# **Action corrective mise en œuvre par Brainlab**

- 1) Brainlab adressera la présente lettre de notification aux clients existants éventuellement concernés.
- 2) Brainlab fournira une solution logicielle (iPlan RT) pour éviter que le scénario décrit ne se produise. Brainlab contactera les clients concernés, en principe à partir de septembre 2017, pour planifier une mise à jour.

Remarque à l'intention des clients BrainSCAN : Brainlab a cessé le développement de fonctions supplémentaires pour BrainSCAN en 2002. Une communication en ce sens a été adressée en 2013, indiquant que l'entretien et le support technique liés à BrainSCAN cessaient au 30 avril 2014. Par conséquent, Brainlab ne fournira pas de mise à jour logicielle pour BrainSCAN. Brainlab recommande vivement aux clients utilisant toujours BrainSCAN de cesser au plus vite d'utiliser ce logiciel.

# **Veuillez communiquer le contenu de cette lettre au personnel concerné dans votre service.**

Nous vous prions de bien vouloir nous excuser pour tout désagrément causé et vous remercions d'avance pour votre coopération.

Si vous souhaitez davantage de clarification, n'hésitez pas à contacter votre représentant local du support technique de Brainlab.

# **Assistance téléphonique :**

+49 89 99 15 68 44 (jusqu'au 31 décembre 2016)/+49 89 99 15 68 1044 (à partir du 1 er janvier 2017) ou +1 800 597 5911 (pour les clients aux États-Unis) **E-mail :** [support@brainlab.com](mailto:support@brainlab.com) (pour les clients aux États-Unis [: us.support@brainlab.com\)](mailto:us.support@brainlab.com) **Fax :** Brainlab AG : +49 89 99 15 68 33 (jusqu'au 31 décembre 2016)/+49 89 99 15 68 5033 (à partir du 1 er janvier 2017)

**Adresse :** Brainlab AG (siège social) :

Kapellenstrasse 12, 85622 Feldkirchen, Allemagne (jusqu'au 31 décembre 2016) Olof-Palme-Strasse 9, 81829 München, Allemagne (à partir du 1<sup>er</sup> janvier 2017)

23 novembre 2016 Cordialement,

 $l$ iller

Andrea Miller Responsable de la matériovigilance [brainlab.vigilance@brainlab.com](mailto:brainlab.vigilance@brainlab.com)

Europe : le soussigné confirme que cette notification a été communiquée aux autorités compétentes en Europe.

# **ANNEXE**

Pour les MLC éventuellement concernés, agrandissez le tableau du facteur de diffusion afin d'ajouter deux lignes supplémentaires conformément aux instructions correspondantes indiquées dans le Guide d'utilisation du logiciel, iPlan RT Physics Administration.

Remarque : applicable uniquement aux versions 4.5.x (autrement dit 4.5.0, 4.5.1, 4.5.2, 4.5.3, 4.5.4) d'iPlan RT.

- Les tailles de champ sur les lignes ajoutées correspondent aux valeurs intermédiaires entre les trois plus petites tailles de champ du MLC mesurées (p. ex. pour un MLC ayant une largeur de lames de 2,5 mm, les lignes des champs carrés de 7,5 mm et 15,0 mm sont généralement ajoutées).
- Les valeurs indiquées sur les nouvelles lignes ne sont pas mesurées mais déterminées en interpolant directement les valeurs mesurées existantes (p. ex. les valeurs pour le champ carré de 7,5 mm proviennent de l'interpolation directe des mesures des champs carrés de 5,0 et 10,0 mm).
- Notez que si vous prenez de nouvelles mesures de données de la dose (pour l'ensemble du tableau du facteur de diffusion), les valeurs pour les lignes supplémentaires peuvent être mesurées aussi (il n'est pas nécessaire de les interpoler manuellement comme décrit ci-dessus).

### EXEMPLE : agrandir le tableau du facteur de diffusion

Les instructions ci-après expliquent comment ajouter deux champs carrés du MLC à un tableau du facteur de diffusion existant dans iPlan RT Physics Administration.

Les deux lignes ajoutées correspondent aux deux valeurs intermédiaires entre les trois plus petits champs carrés du MLC mesurés. L'exemple ci-dessous est celui d'un MLC ayant une largeur de lames de 2,5 mm pour lequel les trois plus petits champs carrés du MLC mesurés sont 5,0 mm, 10,0 mm et 20,0 mm. Les lignes à ajouter sont pour les champs carrés de 7,5 mm et 15,0 mm.

Notez que les valeurs sont fournies à titre indicatif uniquement. Il se peut que les valeurs de<br>votre diffèrent. votre **profil** de machine diffèrent.

| Etape | <b>Instructions</b>                                                                  |       |        |        |        |        |        |        |  |
|-------|--------------------------------------------------------------------------------------|-------|--------|--------|--------|--------|--------|--------|--|
| 1.    | <b>Ouvrez Physics Administration.</b>                                                |       |        |        |        |        |        |        |  |
| 2.    | Sous Machine Profiles, cliquez sur Open.                                             |       |        |        |        |        |        |        |  |
| 3.    | Sélectionnez le profil de machine que vous souhaitez adapter.                        |       |        |        |        |        |        |        |  |
| 4.    | Sélectionnez l'onglet Scatter.<br>Scatter Opepth Dose / Radial Factors /             |       |        |        |        |        |        |        |  |
| 5.    | Le tableau du facteur de diffusion doit ressembler à celui-ci :                      |       |        |        |        |        |        |        |  |
|       | Jaw Square Size [mm]                                                                 |       |        |        |        |        |        |        |  |
|       | Color                                                                                |       |        |        |        |        |        |        |  |
|       |                                                                                      |       | 8.0    | 12.0   | 22.0   | 32.0   | 42.0   | 60.0   |  |
|       | Square Size [mm]<br>일                                                                | 5.0   | 0.6208 | 0.6296 | 0.6340 | 0.6356 | 0.6372 | 0.6376 |  |
|       |                                                                                      | 10.0  | 0.6850 | 0.7303 | 0.7372 | 0.7396 | 0.7420 | 0.7428 |  |
|       |                                                                                      | 20.0  | 0.6850 | 0.7448 | 0.7913 | 0.8018 | 0.8074 | 0.8106 |  |
|       |                                                                                      | 30.0  | 0.6850 | 0.7448 | 0.7970 | 0.8295 | 0.8399 | 0.8511 |  |
|       |                                                                                      | 40.0  | 0.6850 | 0.7448 | 0.7970 | 0.8339 | 0.8628 | 0.8792 |  |
|       |                                                                                      | 60.0  | 0.6850 | 0.7448 | 0.7970 | 0.8339 | 0.8680 | 0.9173 |  |
|       |                                                                                      | 80.0  | 0.6850 | 0.7448 | 0.7970 | 0.8339 | 0.8680 | 0.9173 |  |
|       |                                                                                      | 100.0 | 0.6850 | 0.7448 | 0.7970 | 0.8339 | 0.8680 | 0.9173 |  |
| 6.    | Sous MLC Square Size, cliquez sur Add Row                                            |       |        |        |        |        |        |        |  |
| 7.    | Saisissez la nouvelle taille du MLC, dans cet exemple 7,5 mm, puis cliquez sur OK.   |       |        |        |        |        |        |        |  |
| 8.    | Une nouvelle ligne affichant des zéros est ajoutée.                                  |       |        |        |        |        |        |        |  |
|       |                                                                                      |       | 8.0    | 12.0   | 22.0   | 32.0   | 42.0   | 60.0   |  |
|       |                                                                                      | 5.0   | 0.6208 | 0.6296 | 0.6340 | 0.6356 | 0.6372 | 0.6376 |  |
|       |                                                                                      | 7.5   | 0.0000 | 0.0000 | 0.0000 | 0.0000 | 0.0000 | 0.0000 |  |
|       |                                                                                      | 10.0  | 0.6850 | 0.7303 | 0.7372 | 0.7396 | 0.7420 | 0.7428 |  |
|       |                                                                                      | 20.0  | 0.6850 | 0.7448 | 0.7913 | 0.8018 | 0.8074 | 0.8106 |  |
| 9.    | Remplacez les zéros par les nouvelles valeurs issues de l'interpolation linéaire des |       |        |        |        |        |        |        |  |

**N'utilisez pas cet exemple dans un contexte clinique.**

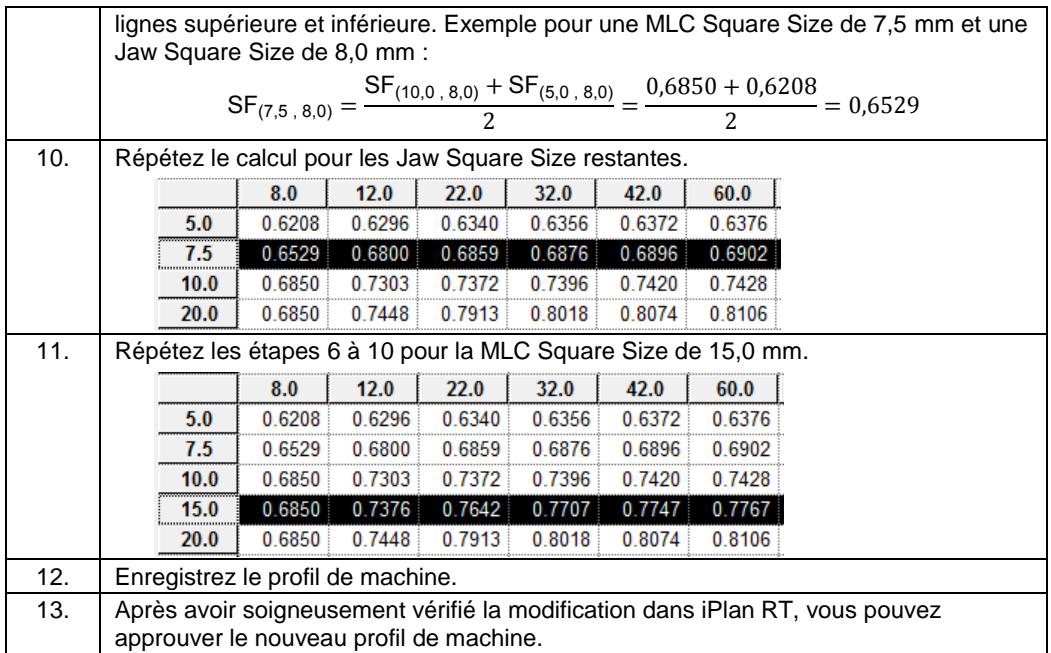